### **ADESÃO AO SISTEMA CDL SAÚDE**

Para ter acesso ao sistema, é necessário concluir a adesão. Este processo acontece na tela referenciada no link enviado no e-mail de confirmação.

Nesta tela se cadastra o usuário Master do sistema. Este usuário tem acesso total as funcionalidades do sistema CDL Saúde para as empresas associadas e ativas

# **TELA PARA CONCLUSÃO DO PROCESSO DE ADESÃO.**

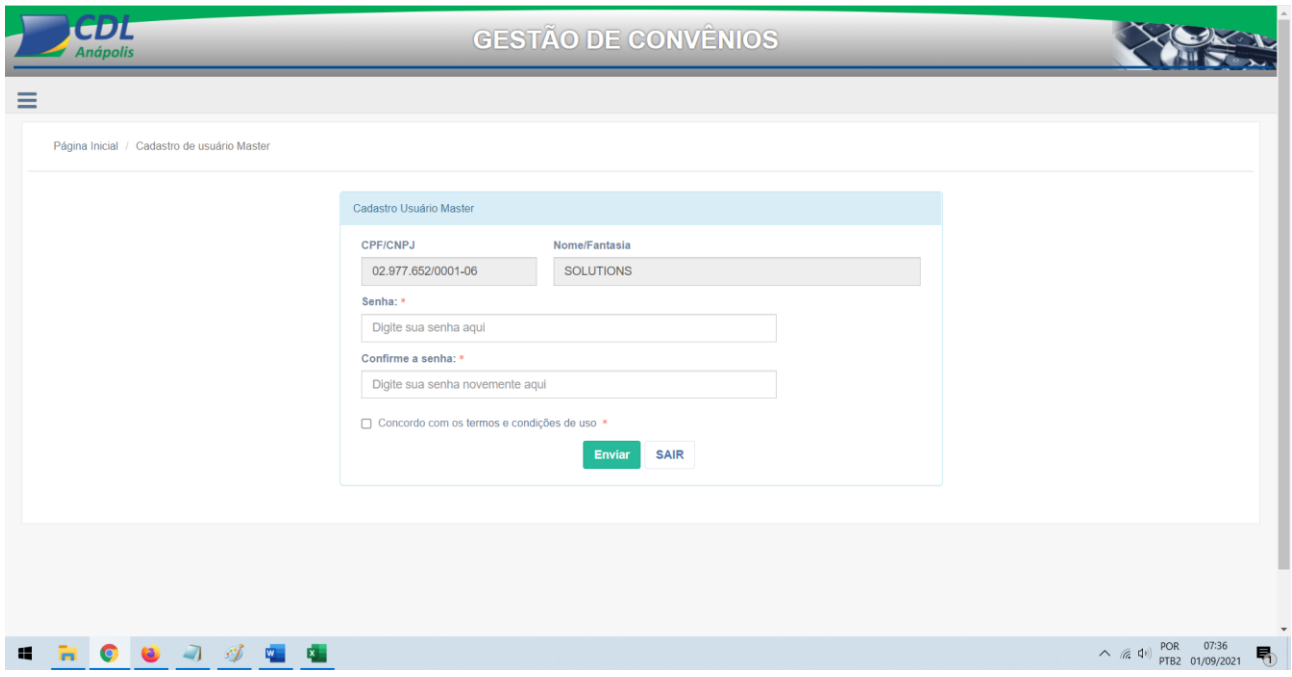

2 - Formulário para concluir o processo de adesão.

O sistema já abre o formulário com os dados do filiado. Estes dados não podem ser editados (alterados).

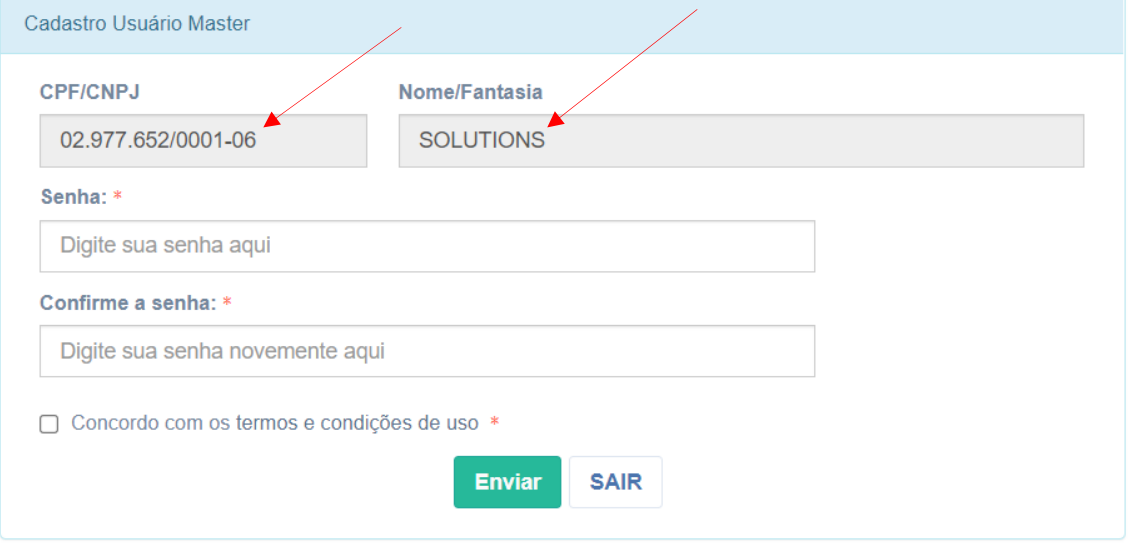

2.1 - O dado apresentado no campo "CPF/CNPJ" é o usuário do sistema. Deverá sempre ser informado na tela de acesso (Login). Não pode ser alterado!

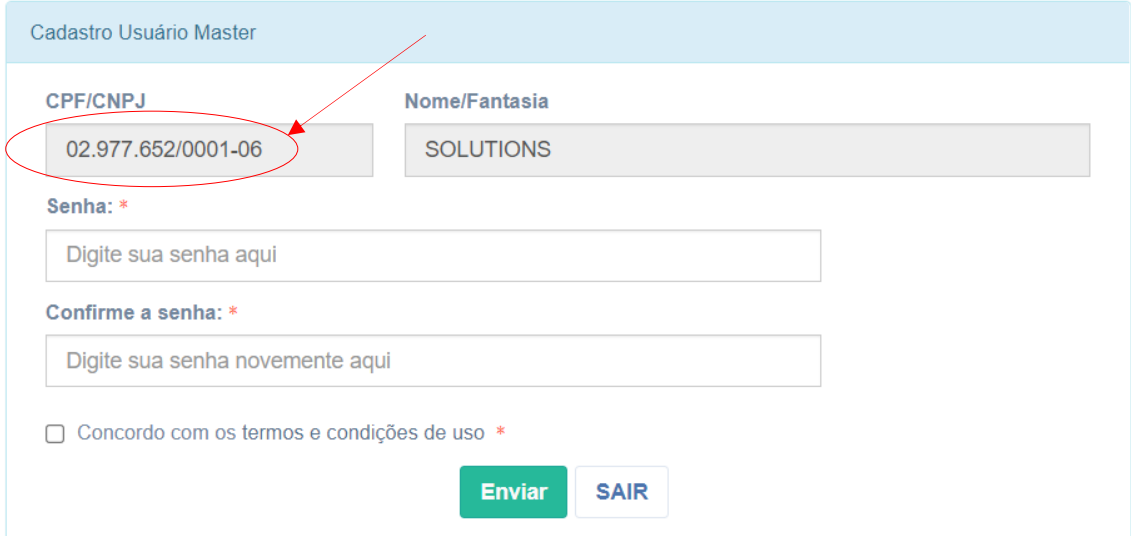

2.2 - No campo "Senha" deve ser informado para acessar o sistema.

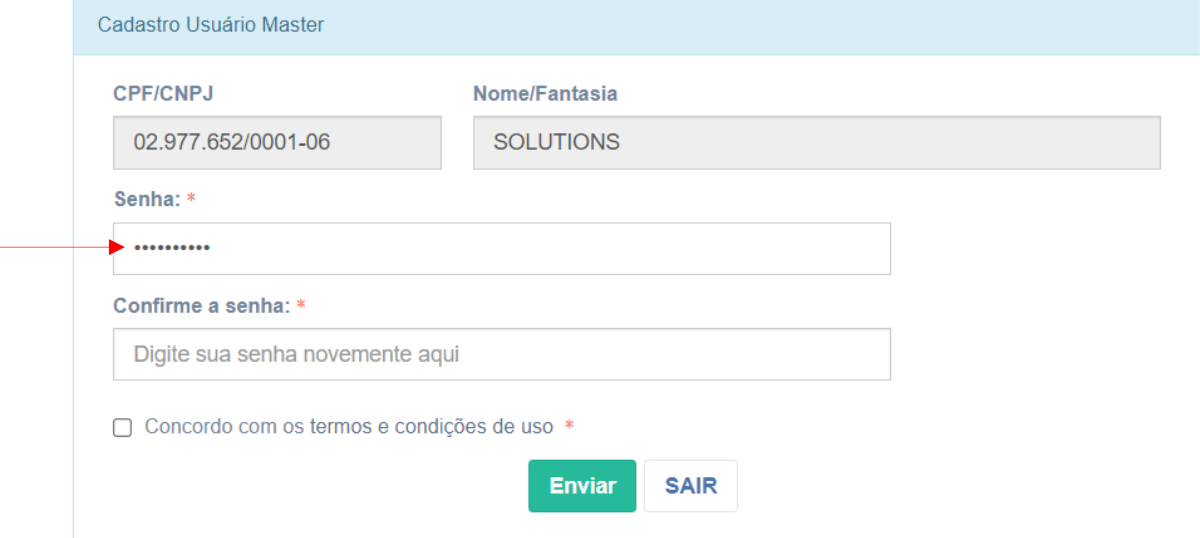

2.2 - Por questão de segurança, a senha deve ser redigitada.

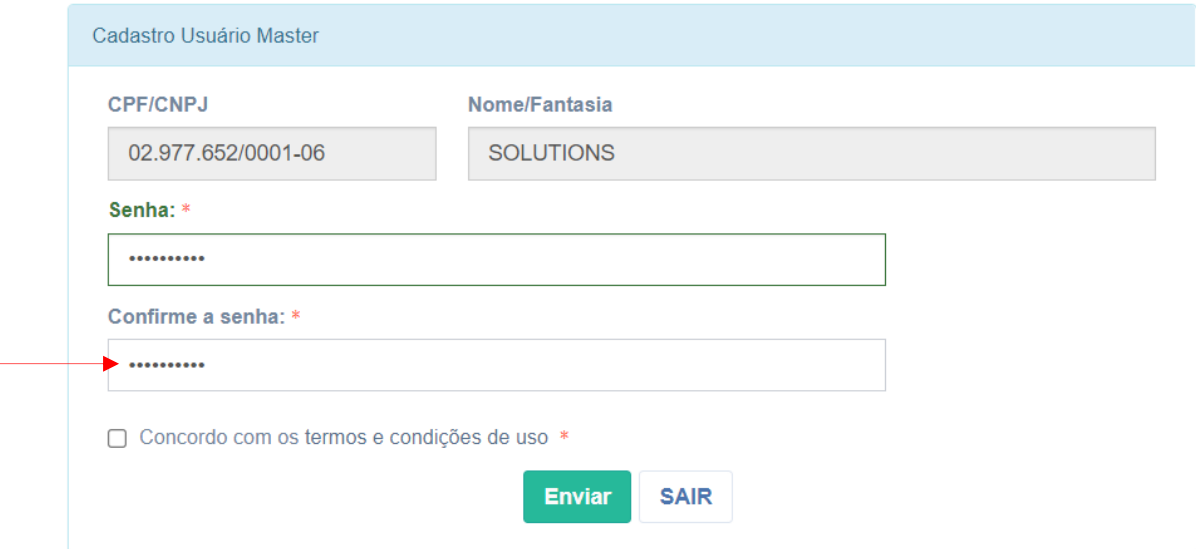

2.3 - Deve marque para concordar com os termos de uso do sistema. São as condições para acessar e usar as funcionalidades e os serviços disponíveis.

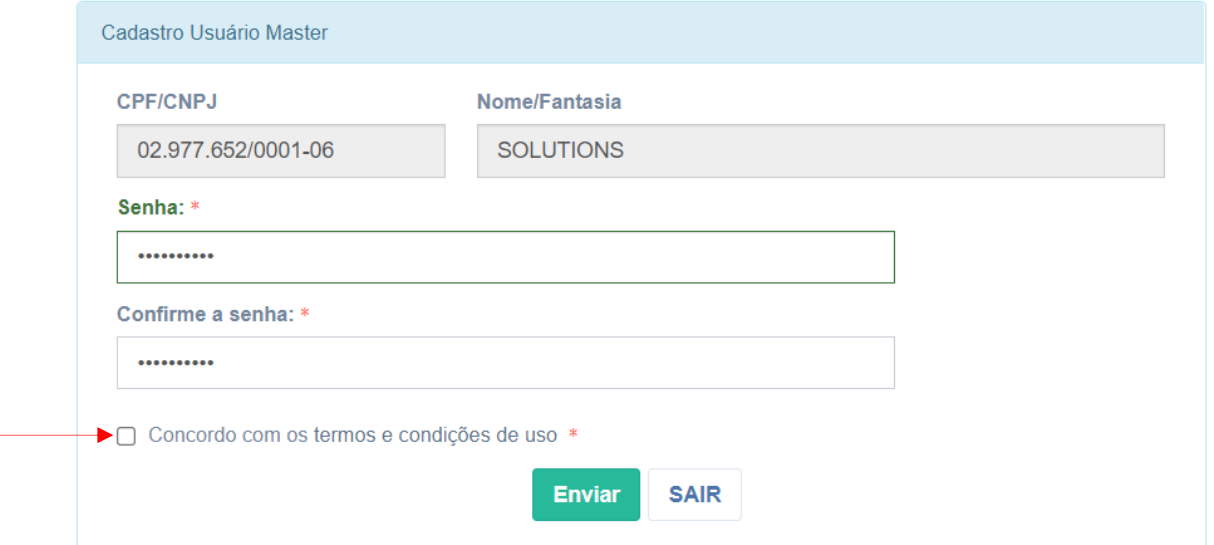

2.3.1 - Para ter acesso ao termo de uso, é só clicar nas palavras "termos e condições de uso" que o sistema abre o texto na íntegra.

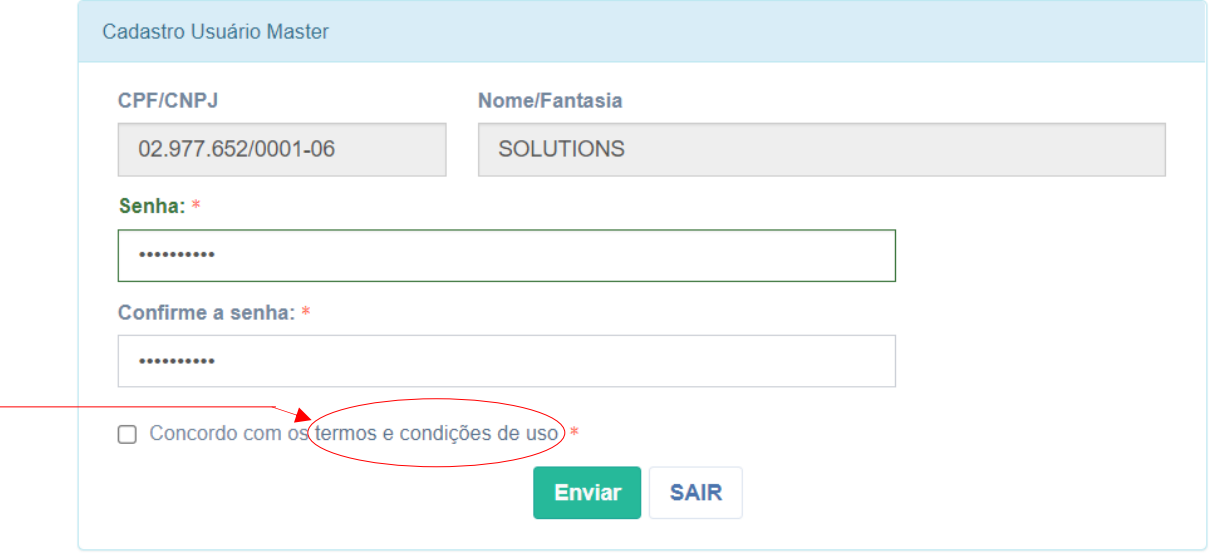

2.3.2 - Marque a opção "Concordo com os termos e condições de uso".

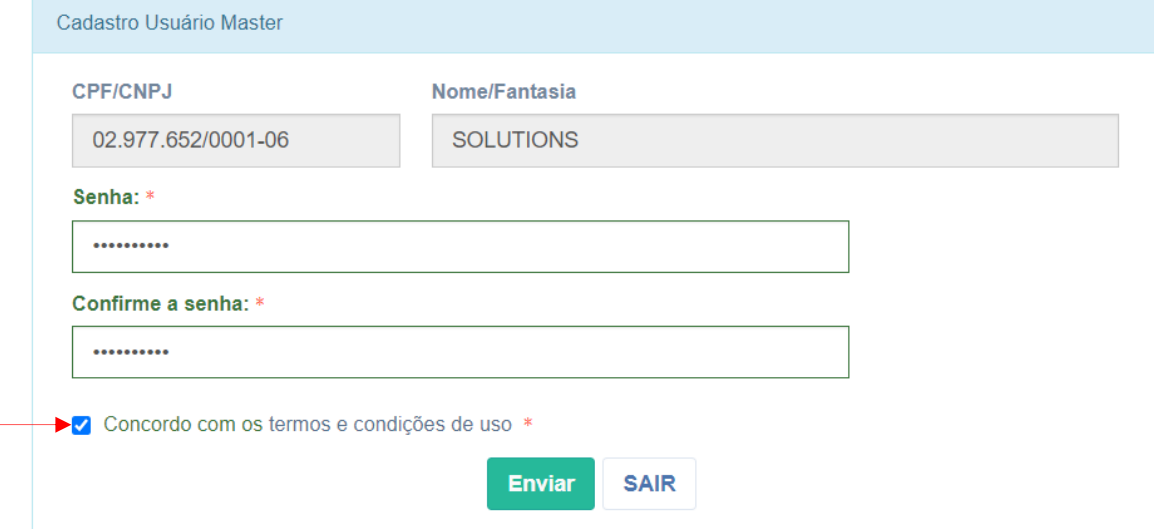

2.4 - Clicando no botão "Enviar" o sistema conclui o processo de adesão e abre a página de acesso ao sistema (login).

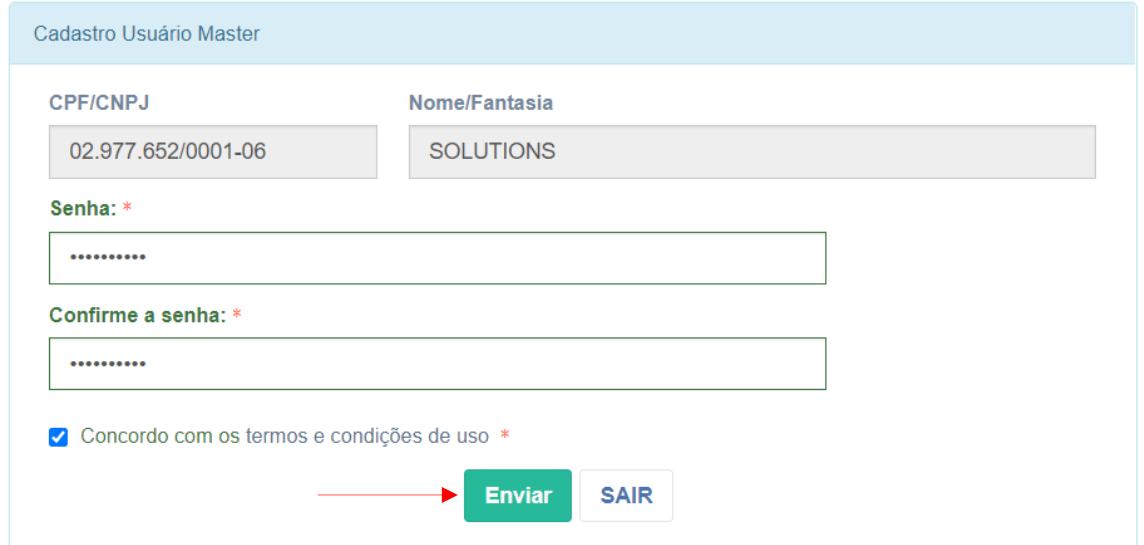

2.4.1 - Se clicar no botão "Enviar" sem marcar a opção "Concordo com os termos e condições de uso", o sistema não confirma a conclusão da adesão e apresenta a mensagem pertinente.

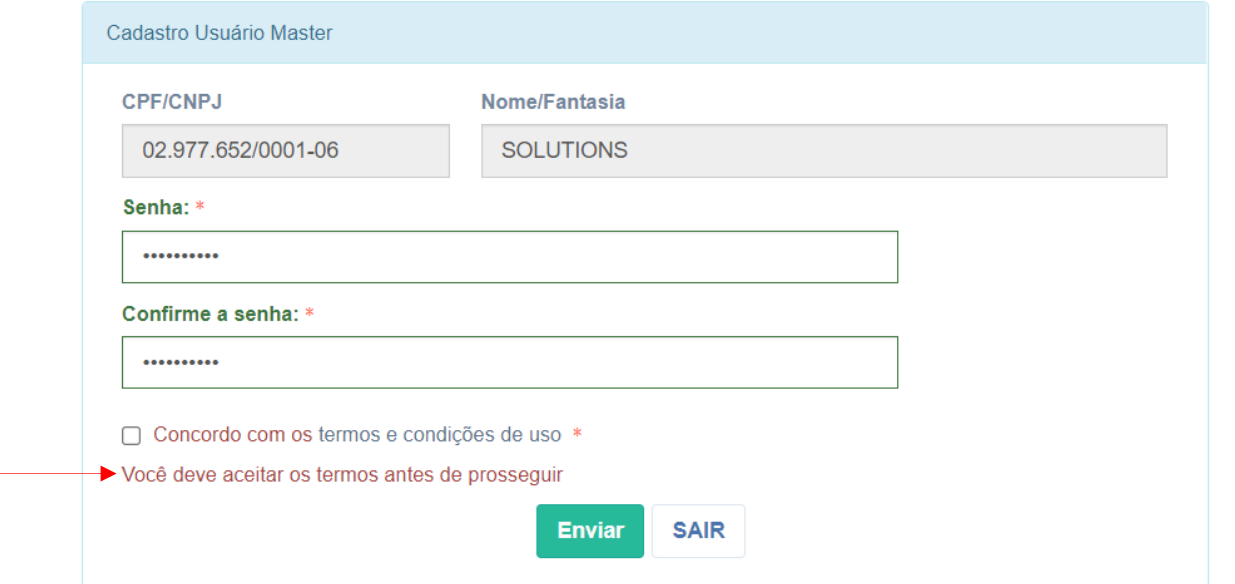

3 - PÁGINA PARA ACESSAR O SISTEMA.

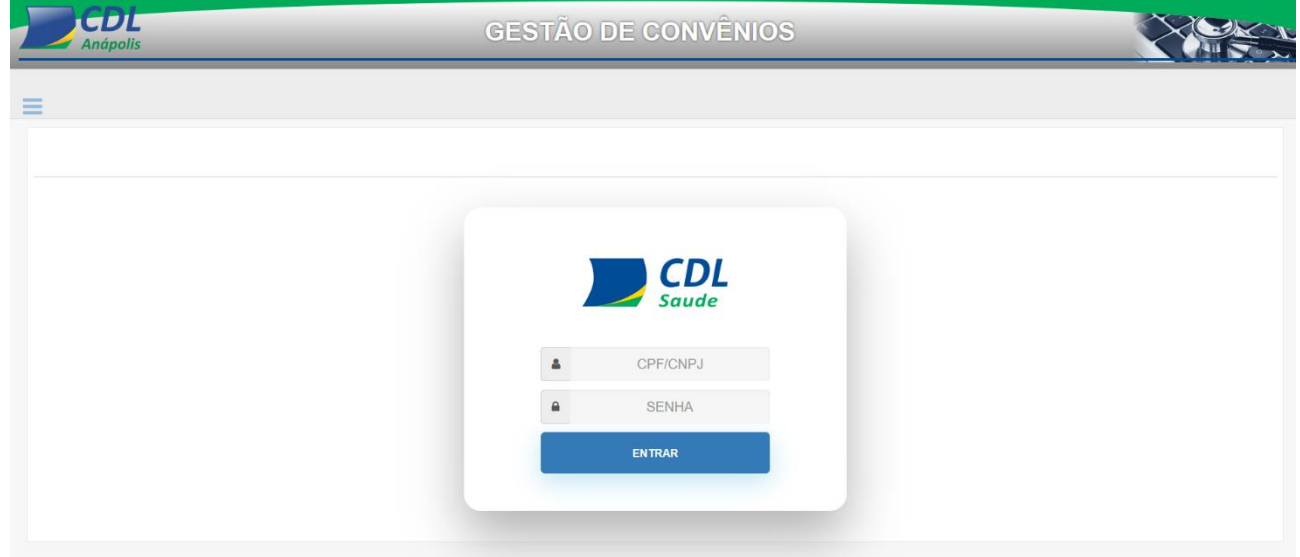

3.1 - Tela de acesso ao sistema (login).

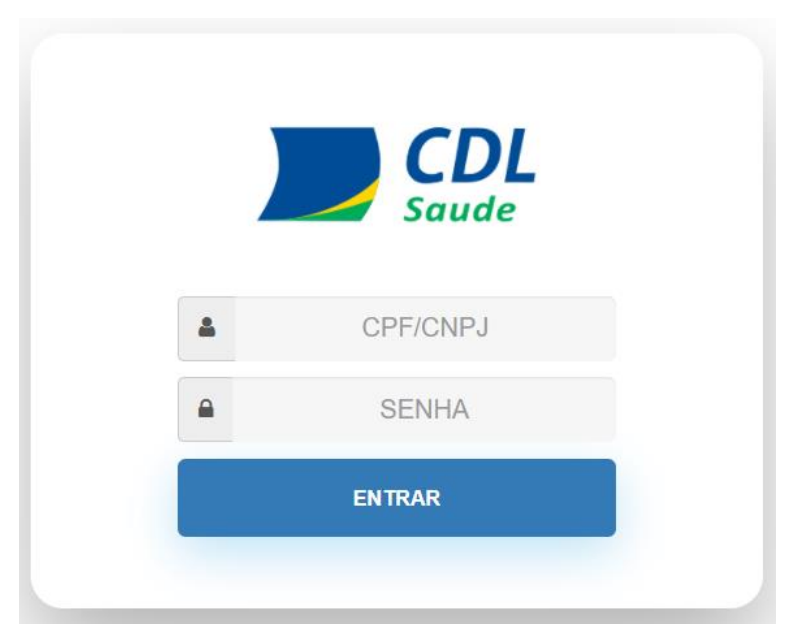

3.1.1 - Informa o CNPJ ou CPF.

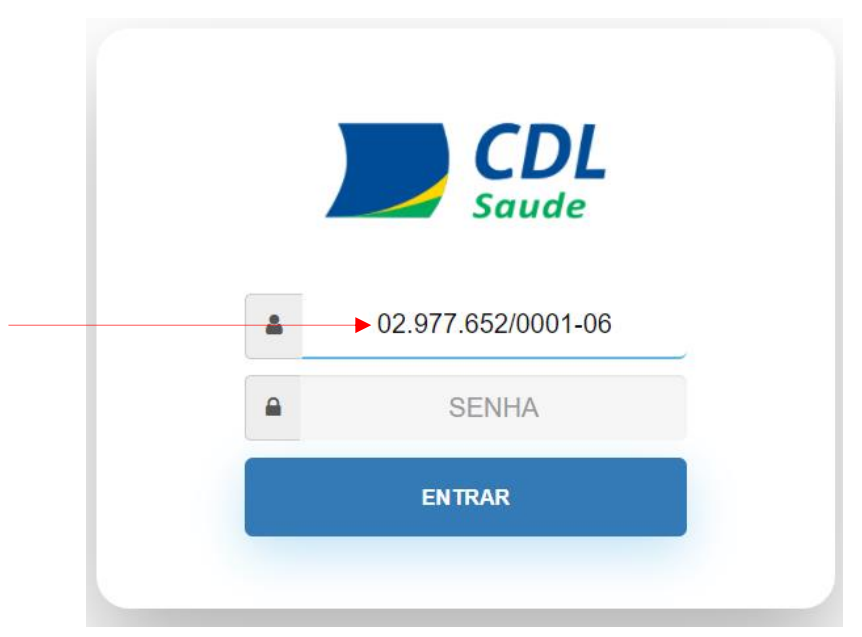

3.1.2 -Digita a senha.

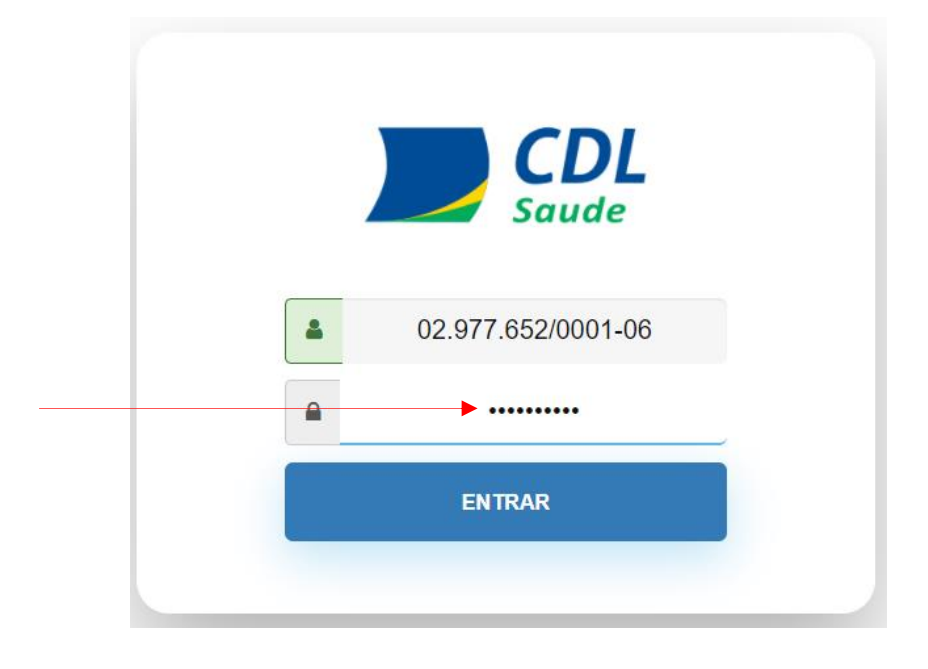

3.1.3 - Clica no botão "ENTRAR" para acessar o sistema.

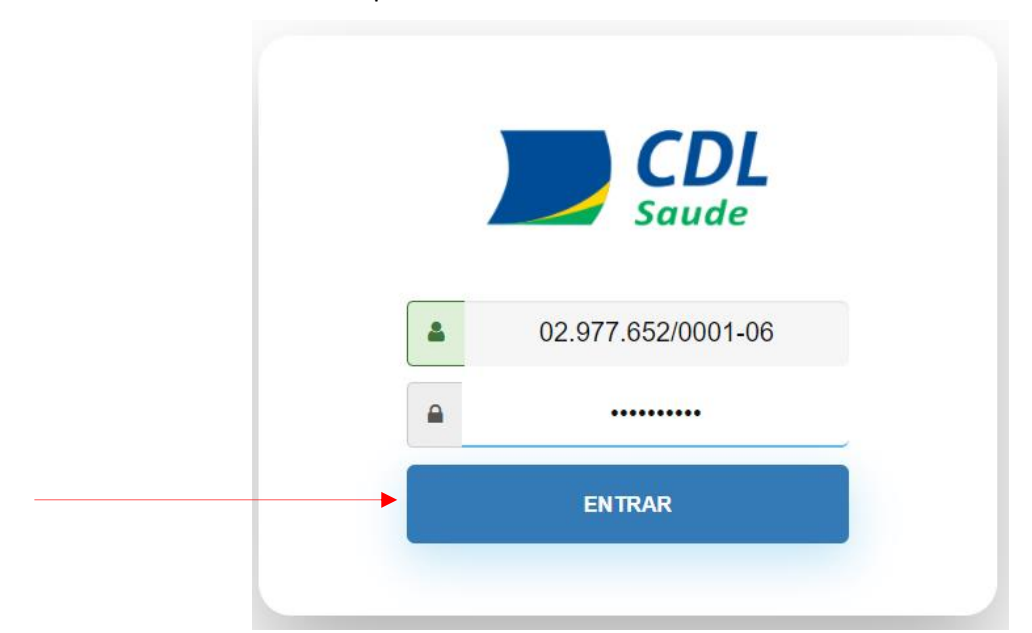

# 3.4 - TELA COM O MENU PRINCIPAL.

Observe que o sistema já identifica o usuário que está no sistema e apresenta o menu principal.

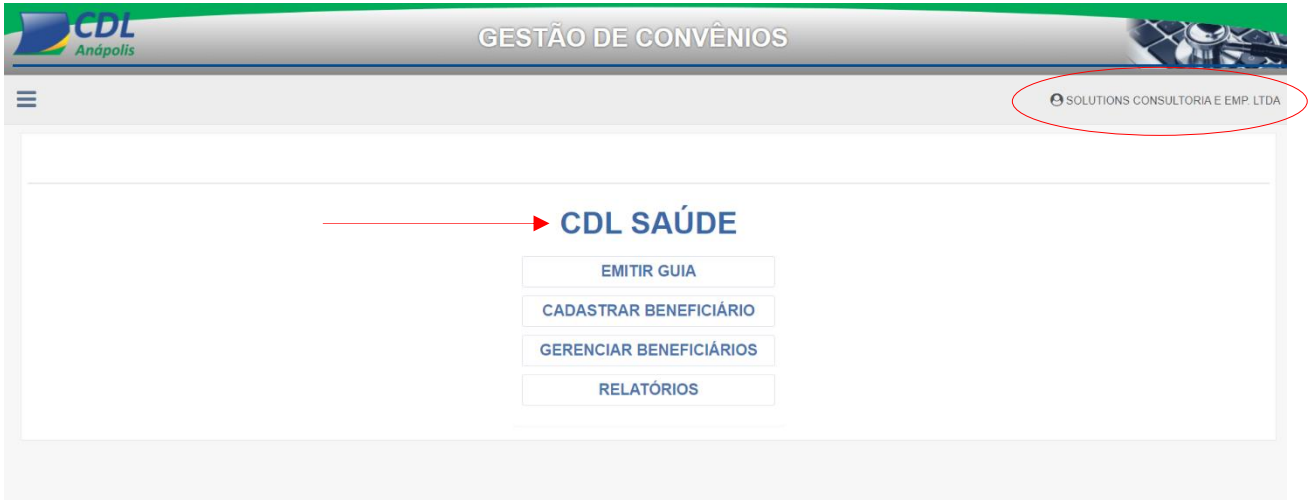

### 3.5 - Sair do sistema.

Para sair do sistema, clique no nome do usuário que aparecerá a opção "Sair".

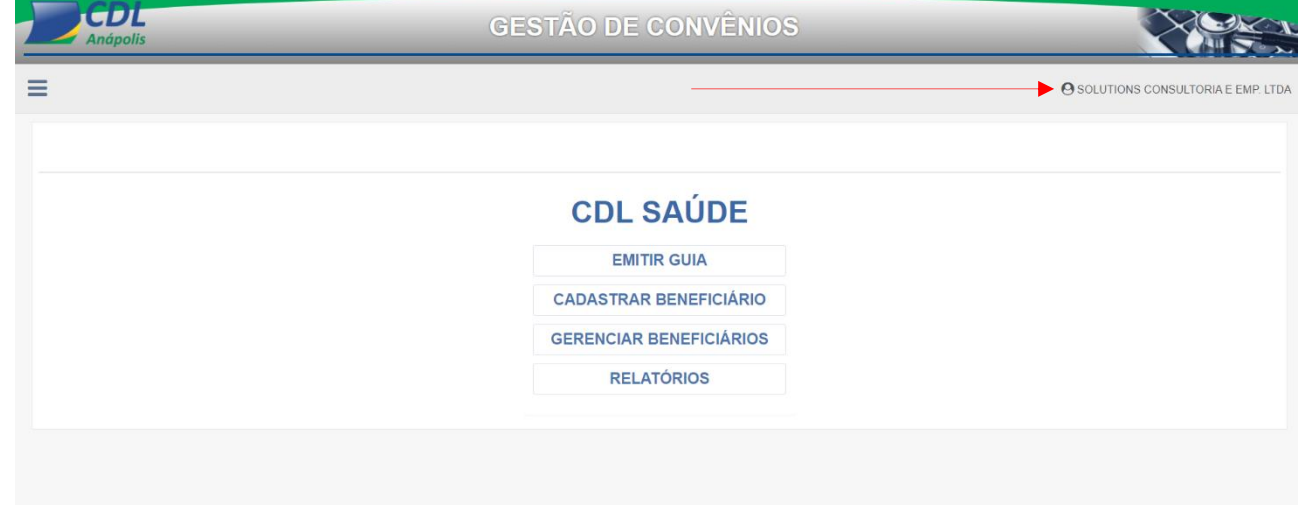

### 3.4.1 - Sair do sistema.

É só clicar na opção que o sistema fecha e volta para o site da CDL.

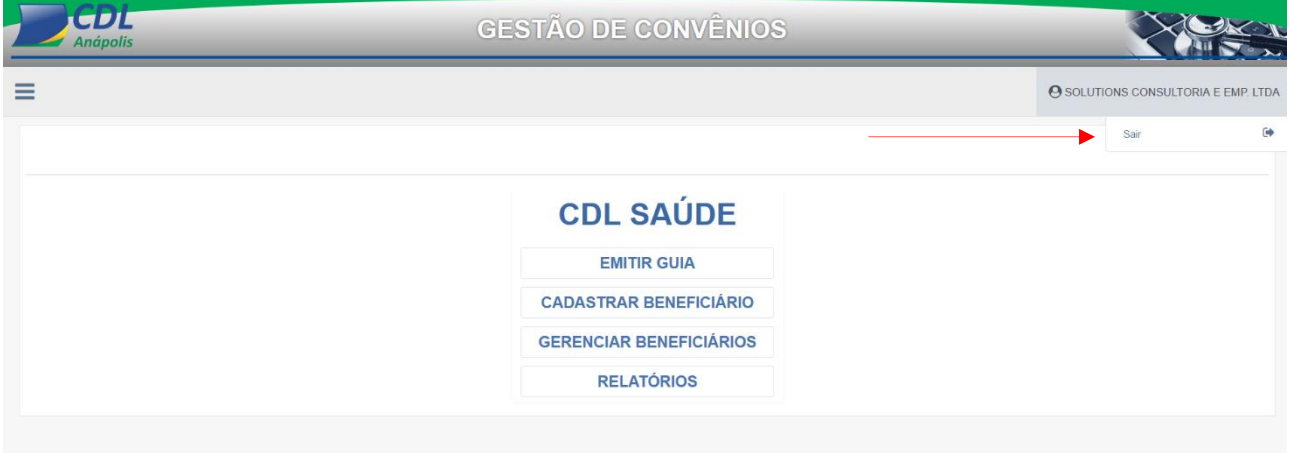